The Crestron® DM-NVX-D80-IOAV is a compact DM NVX™ decoder that is compatible with the Intel® Open Pluggable Specification (OPS). Equipped with an OPS port, the DM-NVX-D80-IOAV is designed for installation into the OPS slot of an OPS-supported display.

# **Check the Box**

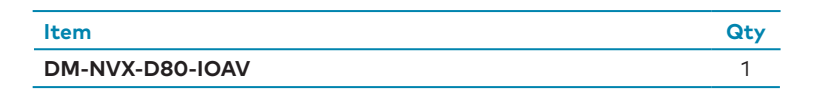

# **Install the Device**

The OPS port of the DM-NVX-D80-IOAV is located on the rear panel of the device. When the DM-NVX-D80-IOAV is installed into the OPS slot of a display, the OPS port of the DM-NVX-D80-IOAV connects to the OPS port of the display.

### **OPS Port of DM-NVX-D80-IOAV (Rear Panel)**

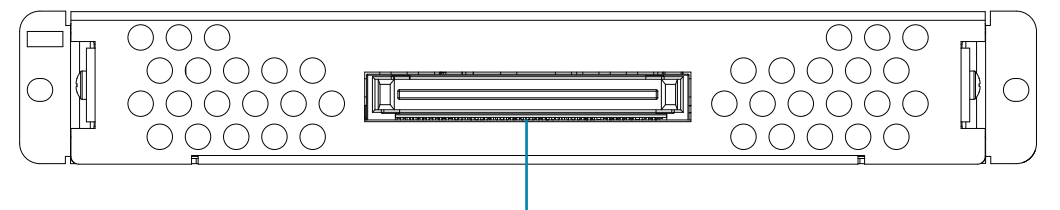

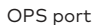

To install the DM-NVX-D80-IOAV into an OPS slot of a display:

**NOTE:** The display shown below is for illustrative purposes only. Your display may differ from the one shown below. If desired, refer to the OPS device installation instructions in the display documentation in addition to the instructions below.

- 1. Disconnect mains power from the display. The DM-NVX-D80-IOAV is not hot-swappable.
- 2. Remove the OPS slot cover on the display by loosening the two slot cover screws. Retain the screws for use in step 4 below.
- 3. With the fan of the DM-NVX-D80-IOAV facing you or the display (display dependent), insert the DM-NVX-D80-IOAV into the OPS slot until the device clicks into place.
- 4. Using the two screws removed in step 2 and the two mounting holes of the DM-NVX-D80-IOAV, secure the DM-NVX-D80-IOAV in the slot.
- 5. Reconnect mains power to the display.
- 6. Verify that the input source of the display is set to use the DM-NVX-D80-IOAV in the OPS slot.

### **Installation of DM-NVX-D80-IOAV into OPS Slot of Display**

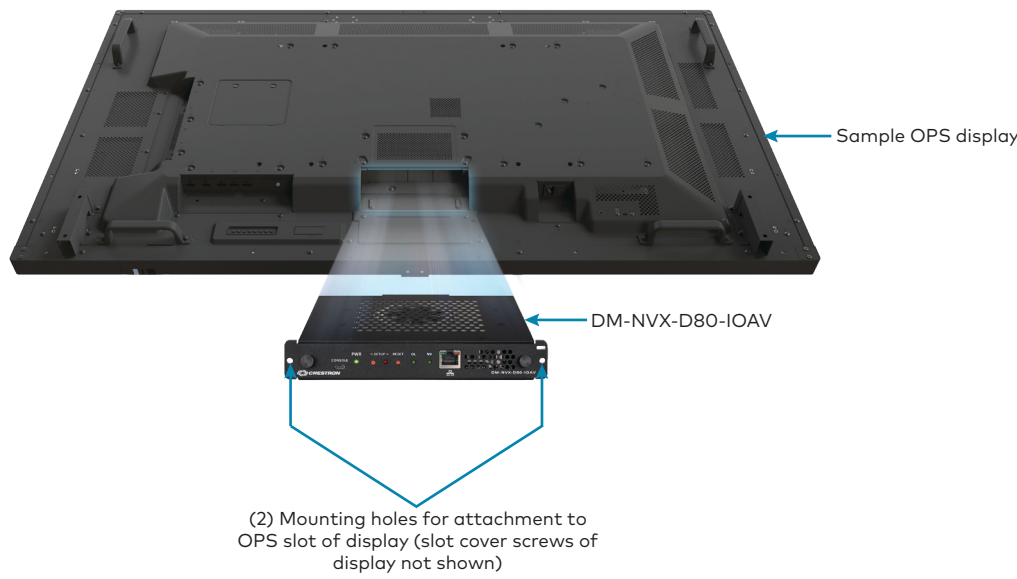

## **Connect the Device**

No external HDMI®, USB, RS-232, and power cables are required to connect to the DM-NVX-D80-IOAV. Console and Ethernet port connections are made to the front panel as shown below.

### **Front Panel Connections**

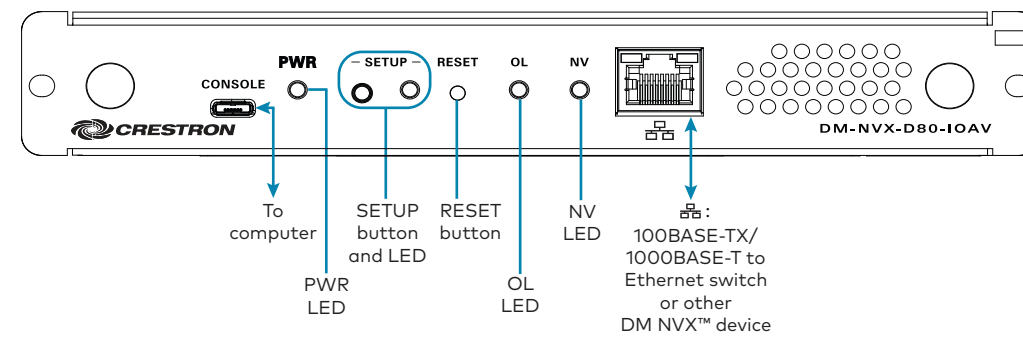

### LED Indicators

Refer to the following table for information about the LED indicators on the device.

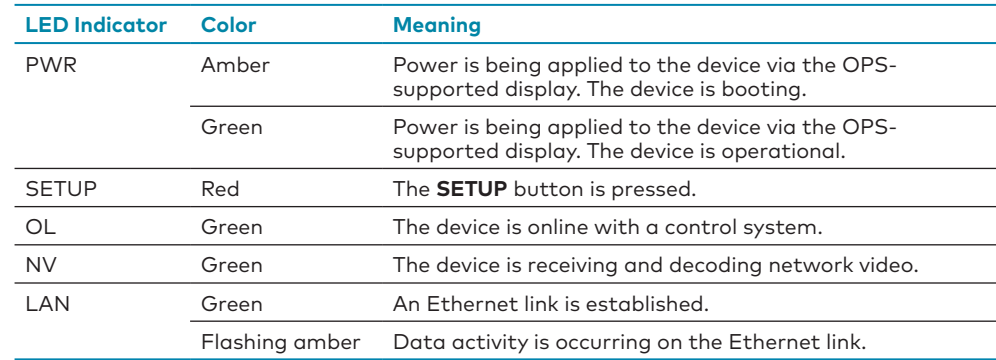

# **BE Configure the Device**

Configure the device using the web interface. To access the web interface, open a web browser and then go to the IP address of the device.

**NOTE:** By default, the IP address of a DM NVX device is assigned by a DHCP server on the network. If a DHCP server does not exist on the network, the IP address defaults to a link-local address in the 169.254.*xxx.xxx* range. Refer to RFC 3927 for detailed information about link-local addressing. To display the IP address on the connected display, press the **SETUP** button on the front panel of the device.

To log in to the web interface, enter the user name and password. The default user name and password are both *admin*.

# Upgrade the Firmware

Before using the device, upgrade the firmware. The latest firmware can be downloaded from the DM-NVX-D80-IOAV product page on the Crestron website [\(www.crestron.com\)](http://www.crestron.com).

# **Connect to the Crestron XiO Cloud Service**

The Crestron XiO Cloud™ service allows supported Crestron devices across an enterprise to be managed and configured from one central and secure location in the cloud. Supported devices are preconfigured to connect to the service. Use of the service requires a registered Crestron XiO Cloud account.

To connect the device to the Crestron XiO Cloud service:

1. Record the MAC address and serial number that are labeled on the shipping box or front panel of the device. The MAC address and serial number are required in order to add the device to the Crestron XiO Cloud environment.

- - 2. Do either of the following:
		-
	-

**•** If you have a Crestron XiO Cloud account, go to <https://portal.crestron.io>to access the Crestron XiO Cloud service.

**•** If you do not have a Crestron XiO Cloud account, go to [www.crestron.com/xiocloud](http://www.crestron.com/xio-cloud-registration) to register for an account.

For detailed information about using the Crestron XiO Cloud service, refer to the Crestron XiO Cloud Service User Guide (Doc. 8214) at [www.crestron.com/manuals](http://www.crestron.com/manuals).

# Additional Information

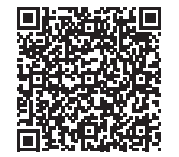

Scan or click the QR code for detailed product information.

[DM-NVX-D80-I](http://www.crestron.com/en-US/Products/Video/DigitalMedia-Streaming-Solutions/Encoder-Decoders/DM-NVX-D80-IOAV)OAV

<u> Albai de Alban (Alba) en la propiedad de la propiedad de la propiedad de la propiedad de la propiedad de la p</u>

## **DM-NVX-D80-IOAV**

### DM NVX™ 4K60 4:4:4 HDR Network AV OPS Decoder

### Compliance and Legal

**Original Instructions:** The U.S. English version of this document is the original instructions. All other languages are a translation<br>of the original instructions.

### **Regulatory Model:** M1848001

### **Federal Communications Commission (FCC) Compliance Statement**

This device complies with part 15 of the FCC Rules. Operation is subject to the following conditions: (1) This device may not<br>cause harmful interference and (2) this device must accept any interference received, including undesired operation.

**CAUTION:** Changes or modifications not expressly approved by the manufacturer responsible for compliance could void the user's authority to operate the equipment.

**NOTE:** This equipment has been tested and found to comply with the limits for a Class B digital device, pursuant to part 15<br>of the FCC Rules. These limits are designed to provide reasonable protection against harmful inte installation. This equipment generates, uses and can radiate radio frequency energy and, if not installed and used in<br>accordance with the instructions, may cause harmful interference to radio communications. However, there that interference will not occur in a particular installation. If this equipment does cause harmful interference to radio or television reception, which can be determined by turning the equipment off and on, the user is encouraged to try to correct the interference by one or more of the following measures:

Crestron, the Crestron logo, Crestron XiO Cloud, and DM NVX are either trademarks or registered trademarks of Crestron Electronics, Inc. in the United States and/or other countries. HDMI is either a trademark or registered trademark of HDMI Licensing LLC in the United States and/or other countries. Intel is either a trademark or registered trademark of Intel Corporation in the United States and/or other countries. Other trademarks, registered trademarks, and trade names may be used in this document to refer to either the entities claiming the marks and names or their products. Crestron disclaims any<br>proprietary interest in the marks and names of others. Crestron is not responsible for errors in

- **•** Reorient or relocate the receiving antenna.
- **•** Increase the separation between the equipment and receiver.
- **•** Connect the equipment into an outlet on a circuit different from that to which the receiver is connected.
- **•** Consult the dealer or an experienced radio/TV technician for help.

**Industry Canada (IC) Compliance Statement** 

#### CAN ICES-3 (B)/NMB-3(B)

As of the date of manufacture, the product has been tested and found to comply with specifications for CE marking.

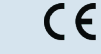

The Waste Electrical & Electronic Equipment (WEEE) directive marking on a product indicates that it should not be disposed of with general waste. Instead, you are encouraged to reuse or recycle the product in accordance with Directive 2012/19/EU of<br>the European Union. Proper disposal of this product will help prevent potential negative effects health, which could otherwise be caused by inappropriate waste handling. Penalties may be applicable for incorrect disposal<br>of this waste, in accordance with your national legislation. For information about recycling this waste disposal service, your original distributor, or Crestron.

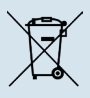

The product warranty can be found at www.crestron.com/warranty.

The specific patents that cover Crestron products are listed at www.crestron.com/legal/patents.

Certain Crestron products contain open source software. For specific information, please visit www.crestron.com/opensource.

©2019 Crestron Electronics, Inc.

**Crestron Electronics, Inc.** 15 Volvo Drive, Rockleigh, NJ 07647 Tel: 888.CRESTRON Fax: 201.767.7576 [www.crestron.com](http://www.crestron.com)